# Welcome to Trader Vision 20/20 (Version 2)

First of all, thank you again for your purchase. It is our greatest hope that you find Trader Vision 20/20 (aka TV20/20) to be a tremendous aid and a tool that helps you continuously improve your trading.

The purpose of this manual is to give you a place to start for using Trader Vision 20/20. However, please

**NOTE** that TV20/20 development never stops. We are always making improvements, adding features and even adding completely new modules. As a result, no manual can be kept current. So, **DON'T BE SURPRISED** if/when this manual no longer accurately reflects the current version of the program. It is for this reason that we always tell users that hands-on experience is the best manual.

With that caveat out of the way, let's get started.

# **Download**

Shortly after your order is complete, you will receive an email with the subject line:

"Your Hit & Run Candlesticks order from Date is complete". If you do not get this email within a minute of receiving the website Order Complete page, then please check your email program's Spam folder.

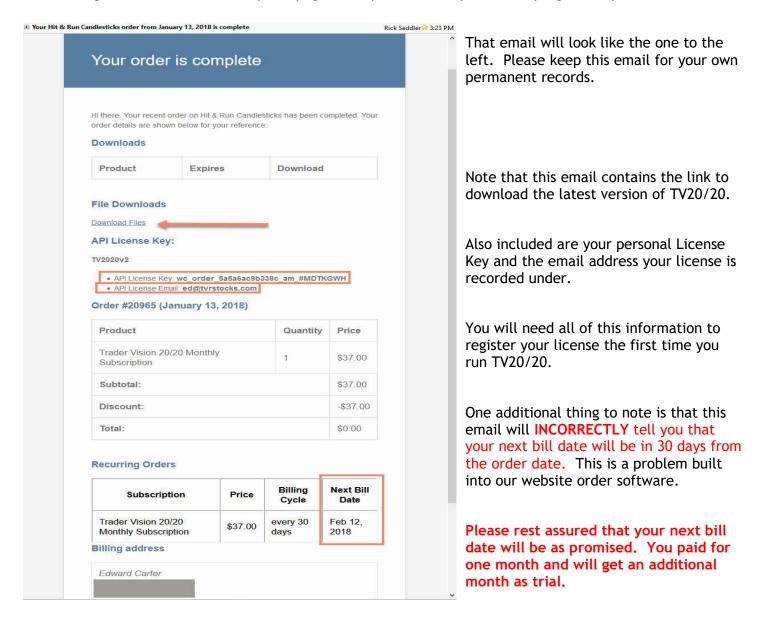

# **Download**

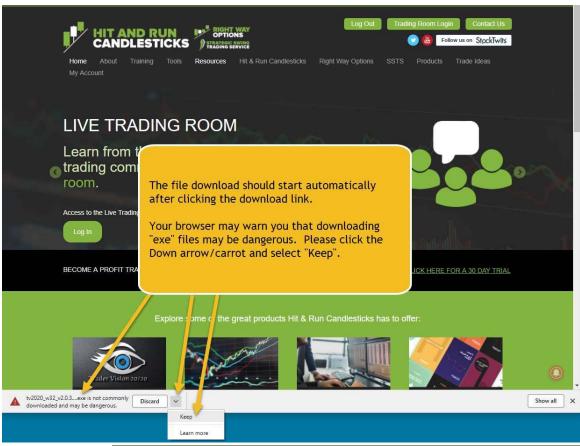

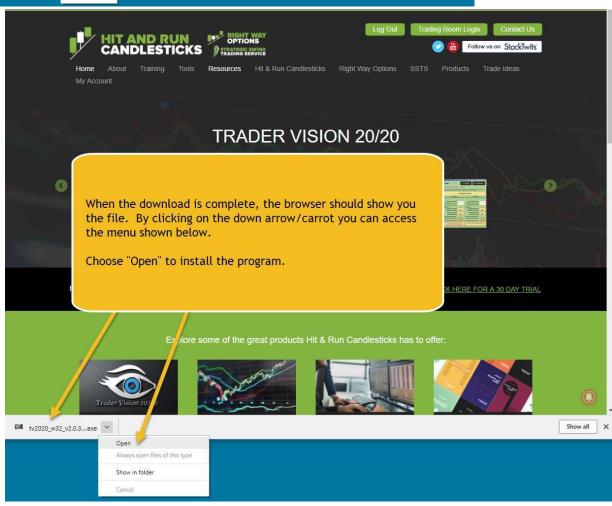

# Installation

When the downloaded executable file is run, you may receive additional security warnings from either your operating system -or- your Anti-Virus program. You need to tell any prompts warning you that we are an "unrecognized application" or "unkown publisher" that it is okay to run our installation program.

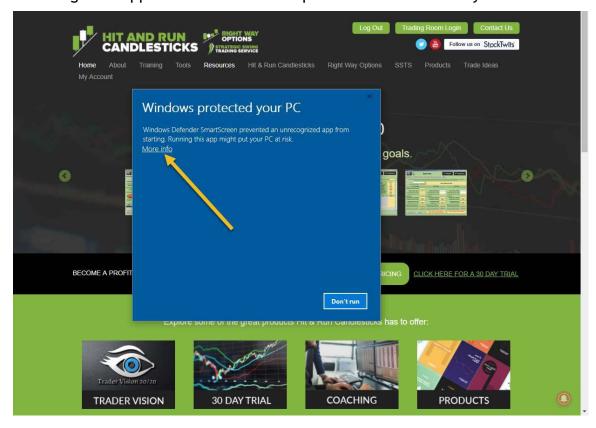

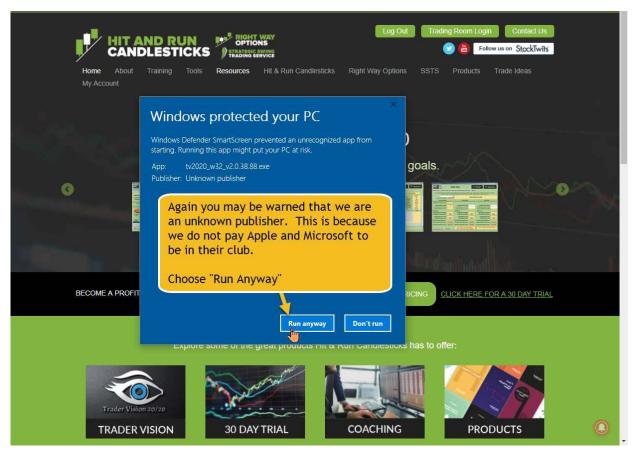

It is also possible you will need to whitelist the Trader Vision program to prevent your security software from later deleting or quarantining TV20/20.

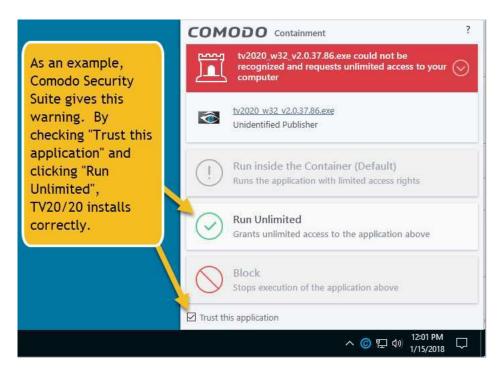

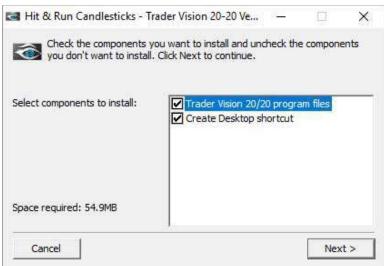

Once the program is downloaded, run the EXE (executable) file. This will result in the pop-up shown to the left.

Click the "Next" button.

The second pop-up will allow you to choose the directory where TV20/20 is installed. It's best just to accept the default location. If you do put it in a different location, please note the location you chose.

Next click the "Install" button.

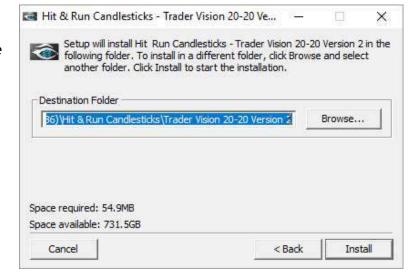

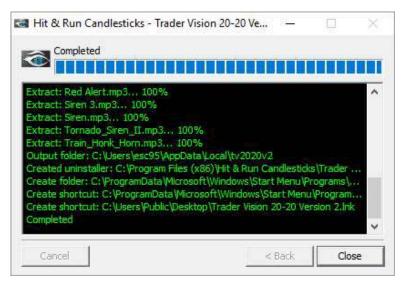

The third pop-up offers the choice to see details. If you click that "Details" button, you will see the information to the left.

In either case (view Details or not), click the "Close" button.

Congratulations! Installation is complete.

# First Run

After installation, you will have a Desktop icon as seen on the right.

The first time you run the program, by double-clicking this icon, the program will open and the Registration Dialog will immediately open as seen below.

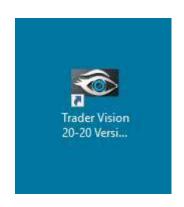

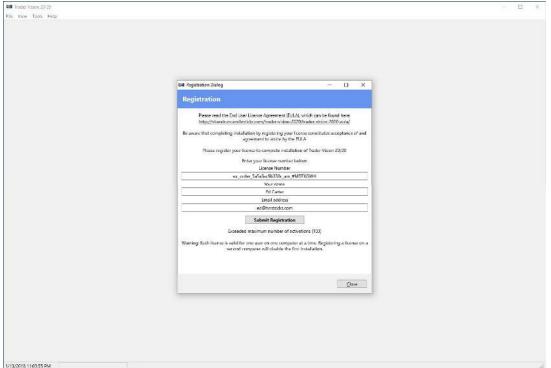

On this form, you need to enter the information you received from your "Order Complete" email.

It is recommended that you copy/paste the information from this email. However, no matter how you enter it, this data must exactly match the information used during purchase.

Once entered, you click on "Submit Registration" button and you will get a "Registration Successful" message in return.

You can then click the "Close" button to shut the Registration Dialog form.

# After Registration - Main Menu

After registration is complete, you will receive the white, empty window below.

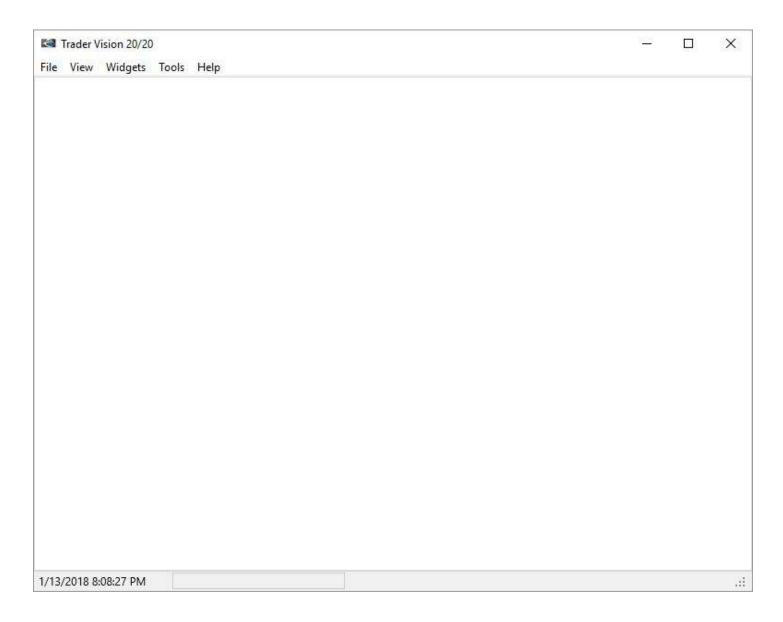

This window has five menu options (whose exploded view are shown below).

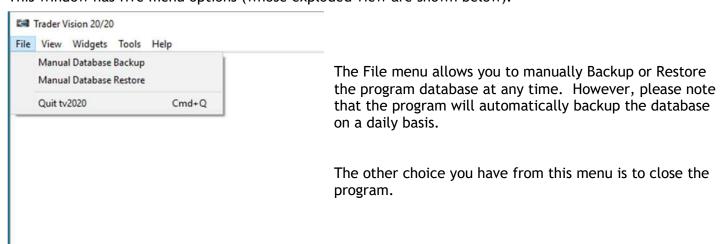

The View menu offers only one choice at this time. That "New Window." This allows you to organize TV20/20 in an almost unlimited variety of ways.

Each of the TV20/20 Widgets (modules) can be dragged and dropped into any of the TV20/20 windows you open. These windows can each be dragged to their monitor if desired.

(We will discuss widget organization within any single window later.)

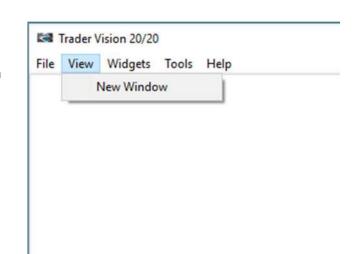

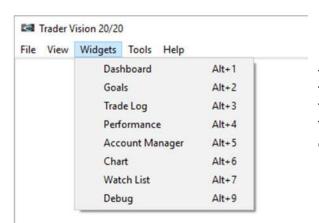

The Widgets menu allows you to open one, some or all of the TV20/20 widgets (modules). These will all open in the Main TV20/20 window, but can then be dragged to any other TV20/20 window you have opened. (Again, we will discuss organization within a single window later.)

The Tools menu us allows you to import trades from another application. While this can be very useful, remember that any application you bring data in from will lack many of the fields the TV20/20 creates for each trade. So those trades will be incomplete when compared to trades that are native to Trader Vision.

The Options choice is a powerful tool that allows you to control the look, feel, features and even the function of TV20/20.

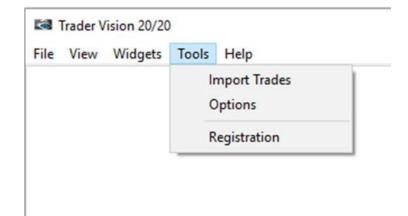

This last entry on this menu is where you can access the Registration dialog. That can be used to Deactivate your license if you ever decide to move your installation to a new computer.

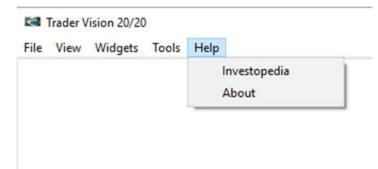

This last menu gives a trader access to Investopedia and About screen. The About screen tells you your current version if needed to verify you are current.

This menu will soon also include choices for the Manual (this file), Video Tutorials page and a link to Submit a Support Ticket.

# File Menu

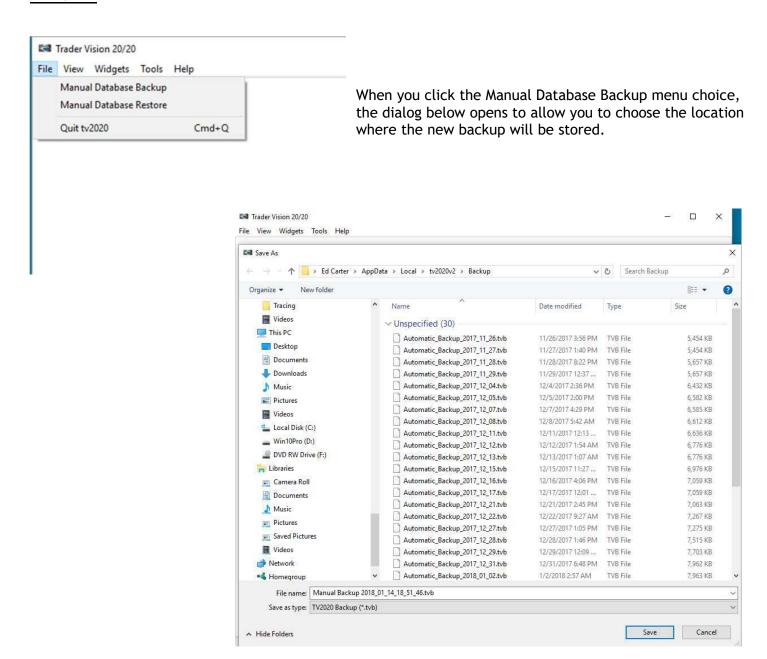

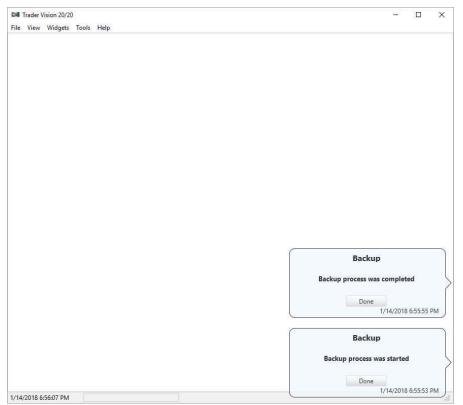

After clicking save you will receive a pop-up message telling you the Backup has begun.

Shortly after that, another pop-up will tell you the backup is complete.

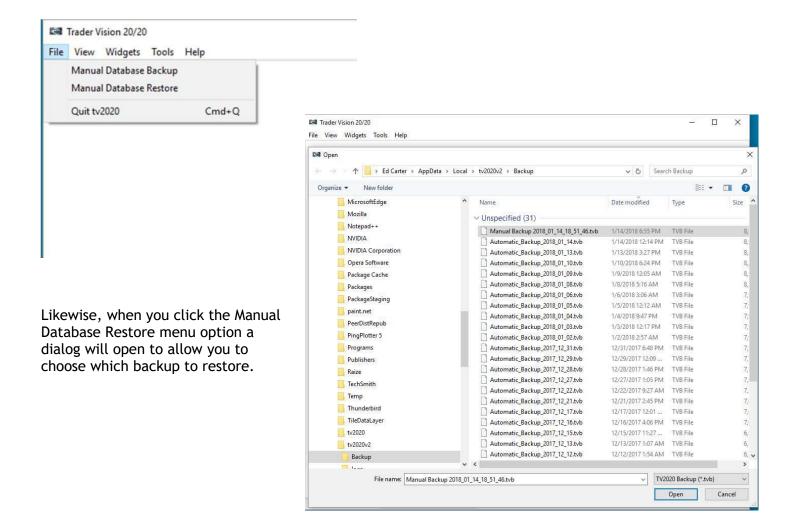

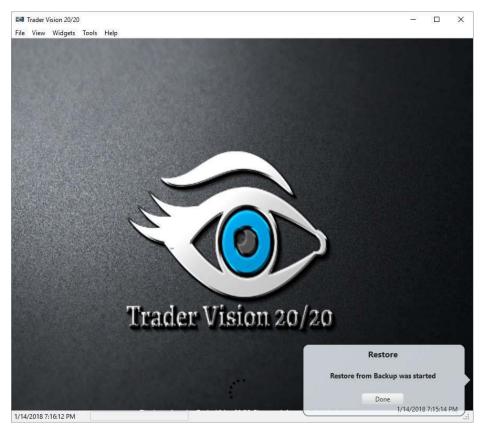

After clicking open you will receive a pop-up message telling you the Restore has begun.

Shortly after that, another pop-up will tell you the restore is complete.

# View Menu

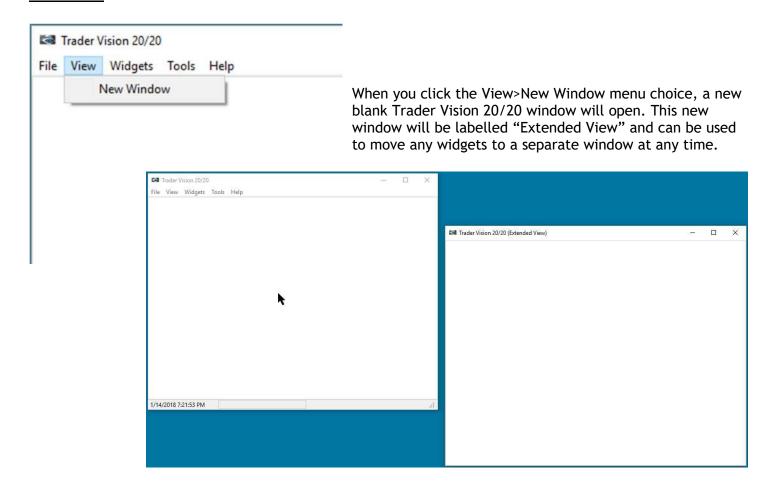

## Widgets Menu

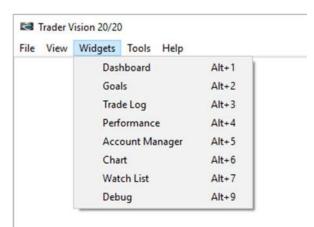

The Widgets menu allows you to open one, some or all of the TV20/20 widgets (modules). These will all open in the Main TV20/20 window, but can then be dragged to any other TV20/20 window you have opened. (Again, we will discuss organization within a single window later.)

Below is an image of each widget.

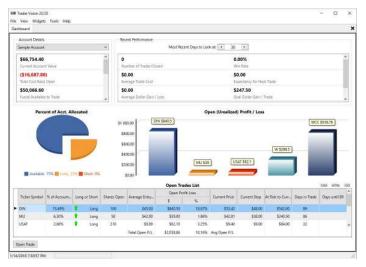

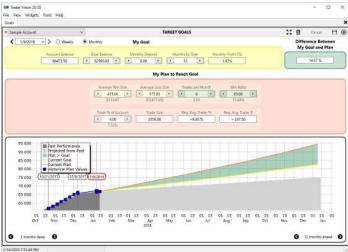

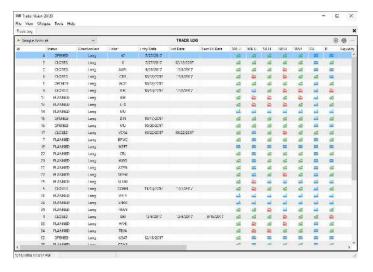

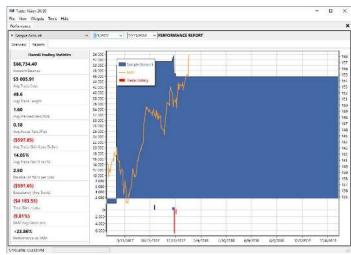

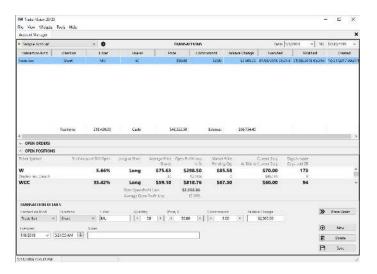

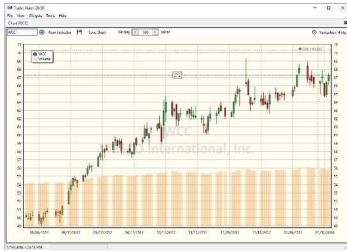

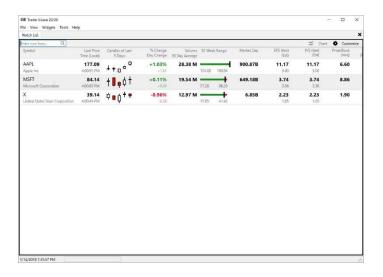

# **Tools Menu**

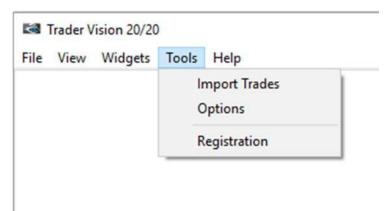

The Tools menu us allows you to import trades from another application. While this can be very useful, remember that any application you bring data in from will lack many of the fields the TV20/20 creates for each trade. So those trades will be incomplete when compared to trades that are native to Trader Vision.

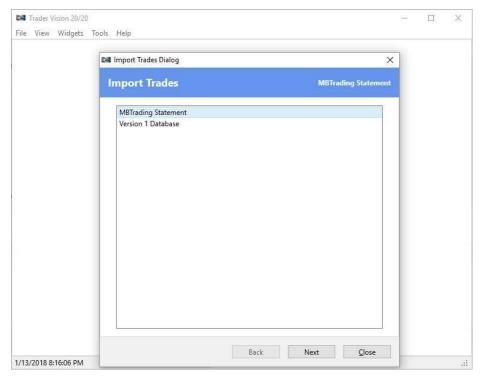

When you click the Import Trades menu choice, the dialog on the left will pop open.

This allows you to imports trades from a brokerage statement or from a Trader Vision 20/20 Version 1 database.

Selecting either option and then clicking Next will bring up another dialog which will allow you to choose the file to import.

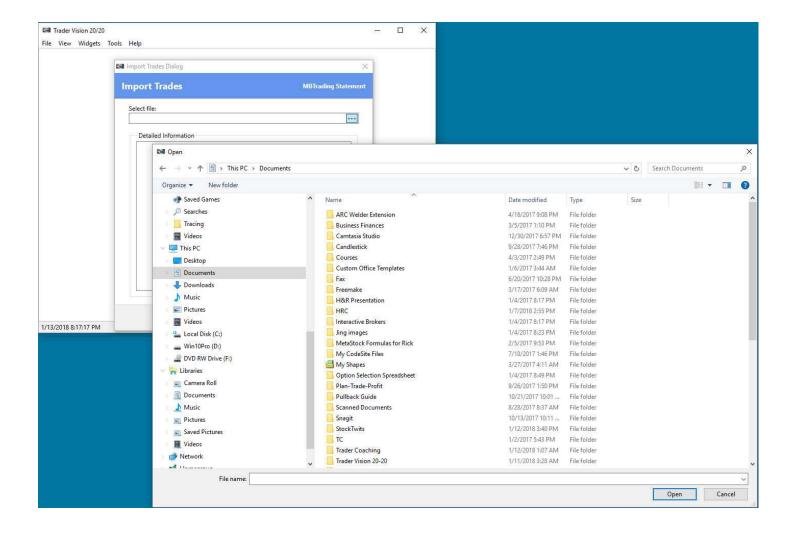

## **Tools>Options Menu**

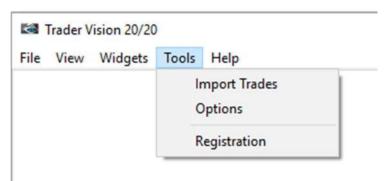

The Tools>Options menu choice brings up the main Trader Vision 20/20 configuration menu.

The General Appearance tab allows you to set five configuration choices.

This includes the Style of the Application. The default is the white "No Style" choice we've seen so far in this manual.

The other choices are a slightly different light style named Copper and a dark style.

In the near future, you will be able further customize each of these styles by choosing a specific color palette within any of the style families.

Trader Vision 2020 - Options

1.00

~ D

VD

v (D)

Qk Apply Cancel

Style None None Copper Copper Dark

Scale

Alert Sound for Entry

Alert Sound for Stop

(not set) Alert Sound for Exit

(not set)

(not set)

1/13/2018 8:18:10 PM

Trader Vision 20/20 File View Widgets Tools Help

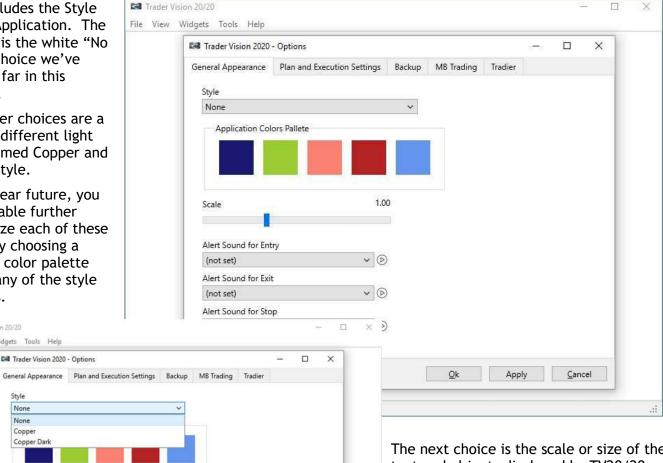

The next choice is the scale or size of the text and objects displayed by TV20/20.

By sliding the slider you can scale up or down the size of the TV20/20 objects in the Trader Vision windows. Note this does not resize the windows, just the fonts of text and size of objects within the windows.

The last 3 choices are all Alert sound selections.

You can set unique sounds for each Alert type. There is a menu of a dozen or more sounds choices.

So, you can set one sound for Entries, a different sound for Exits and a third sound for Stops.

To hear any of the sound choices, select it and then press the arrow to the right of the Alert type.

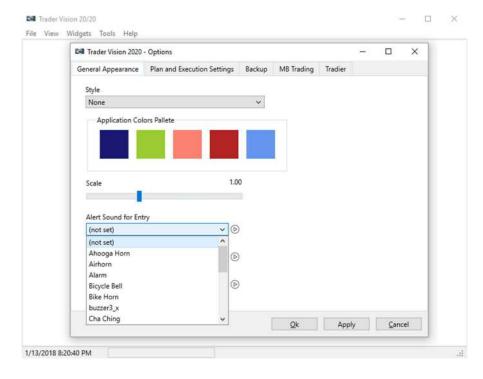

The next tab of the Options menu covers the Plan and Executions Settings.

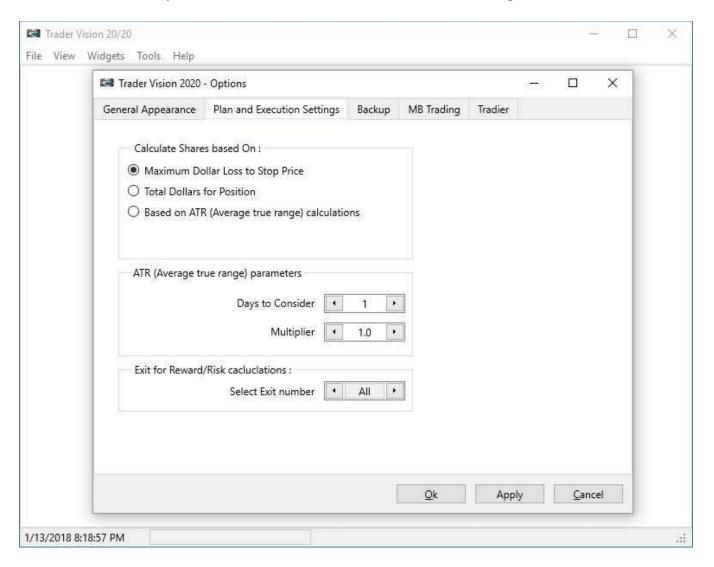

In version 2, a user has three options for how position sizing (number of shares to recommend for position) is calculated.

# Maximum Dollar Loss to Stop Price

This choice will calculate the number of shares to recommend for a position based on the Account-specific dollar value set in the Account Settings (found in Account Manager). Here is an example.

Say a user has set their "Maximum Dollar Loss to Stop" for an account to be \$250. Also assume that the trade being considered has an Entry price set of \$10.00 and that the Stop price input was \$9.00.

Under this scenario, the "Max Dollar Loss to Stop Price" setting would recommend buying 250 shares. This number was arrived at by dividing the \$250 maximum acceptable loss by the difference between the Entry and Stop prices. (i.e. \$250 / (\$10 - \$9) = 250 shares.)

#### **Total Dollars for Position**

This choice will calculate the number of shares to recommend for a position based on the Account-specific Total Position Size set in the Account Settings (found in Account Manager). Here is an example.

Say a user has set their "Total Dollars for Position" for an account to be \$5000. Also assume that the trade being considered has an Entry price set of \$10.00 and that the Stop price input was \$9.00.

Under this scenario, the "Total Dollars for Position" setting would recommend buying 500 shares. This number was arrived at by dividing the \$5000 maximum acceptable position size by the Entry price. (i.e. \$5000 / \$10 = 500 shares.)

#### Based on ATR

This choice will calculate the number of shares to recommend for a position based on the ATR (Average True Range) calculations specified directly below the "Calculate Shared Based on Box. This will allow a user to choose position size based on the recent volatility of the stock. The underlying concept is that stocks which are more volatile should be smaller positions, such that every trade has the same volatility risk.

Essentially, this allows the user to choose the number of days over which to calculate ATR and a multiplier (so that a trader could specify that they are willing to accept more or less than one ATR worth of risk). Since this is complicated concept, we will look at six examples to make this clear.

For all 6 examples, assume the user has set their "Average True Range" parameters set to 10 days. Further assume that the trader has a \$100,000 account and has chosen 3% as their "Trade % of Account" in the Plan Section of the Goal Widget. This means they plan to put about 3% of their account value into each trade. Finally, assume the trade under consideration has a \$10 Entry price.

#### Scenario where ATR(10) = \$1.25

The first example, is that the user can stand more volatility risk. So, they have chosen a 1.5 ATR divisor. Under this scenario the \$3000 (general position size =  $$100,000 \times 3\%$ ) is then divided by the result of dividing the ATR (\$1.25) by the divisor (1.5). In this case, \$3000 / (\$1.25 / 1.5) = \$3000 / 0.83333 = \$3600. This amount is then divided by the Entry price (\$10) to tell us the trader should buy **360 shares** since they can handle more volatility risk.

The second example, is that the user can stand only normal volatility risk. So, they have chosen a 1.0 ATR divisor. Under this scenario the \$3000 (general position size =  $$100,000 \times 3\%$ ) is then divided by the result of dividing the ATR (\$1.25) by the divisor (1.0). In this case, \$3000 / (\$1.25 / 1.0) = \$3000 / \$1.25 = \$2400. This amount is then divided by the Entry price (\$10) to tell us the trader should buy **240 shares** since they can handle more volatility risk.

The last example under this scenario is that the user can stand little volatility risk. So, they have chosen a 0.5 ATR divisor. The \$3000 (general position size =  $$100,000 \times 3\%$ ) is then divided by the result of dividing the ATR (\$1.25) by the divisor (0.5). In this case, \$3000 / (\$1.25 / 0.5) = \$3000 / \$2.50 = \$1200. This

amount is then divided by the Entry price (\$10) to tell us the trader should buy **120 shares** since they can handle little volatility risk.

# Scenario where ATR(10) = \$0.50

The first example, is that the user can stand more volatility risk. So, they have chosen a 1.5 ATR divisor. Under this scenario the \$3000 (general position size =  $$100,000 \times 3\%$ ) is then divided by the result of dividing the ATR (\$0.50) by the divisor (1.5). In this case, \$3000 / (\$0.50 / 1.5) = \$3000 / 0.333333 = \$9000. This amount is then divided by the Entry price (\$10) to tell us the trader should buy **900 shares** since they can handle more volatility risk.

The second example, is that the user can stand only normal volatility risk. So, they have chosen a 1.0 ATR divisor. Under this scenario the \$3000 (general position size =  $$100,000 \times 3\%$ ) is then divided by the result of dividing the ATR (\$0.50) by the divisor (1.0). In this case, \$3000 / (\$0.50 / 1.0) = \$3000 / \$0.50 = \$6000. This amount is then divided by the Entry price (\$10) to tell us the trader should buy **600 shares** since they can handle more volatility risk.

The last example under this scenario is that the user can stand little volatility risk. So, they have chosen a 0.5 ATR divisor. The \$3000 (general position size =  $$100,000 \times 3\%$ ) is then divided by the result of dividing the ATR (\$0.50) by the divisor (0.5). In this case, \$3000 / (\$0.50 / 0.5) = \$3000 / \$1.00 = \$3000. This amount is then divided by the Entry price (\$10) to tell us the trader should buy **300 shares** since they can handle little volatility risk.

## **ATR-Based Position Sizing Summary**

As you can see from the six examples above, as the Average True Range (volatility) of a stock increases, the position size decreases even with the same level of volatility risk tolerance. By the same token, as the ATR divisor is decreased, the position size is smaller to reflect a lower volatility risk tolerance. This means that lower volatility stocks will have larger positions than higher volatility stocks, even with the same ATR divisor.

#### Exit for Reward/Risk Calculations

The last setting that can be made on this tab is the "Exit for Reward/Risk Calculations." This is the setting that allows the user to determine which Exit is used in the analysis of Reward/Risk for trades.

The key question is when evaluating a trade plan, which target should be used to evaluate the amount of potential Reward a trade has relative to it's Risk down to the Stop price?

If a user likes to evaluate their trades against the first target (regardless of how many Exits they think might eventually take place), they can choowse"1." On the other hand, if a trader likes to take profits early in a trade and feels the second target is a better point to evaluate Reward/Risk for a setup, then they'd choose "2" from the choices. This same decision can be answered with any number, although it really needs to match a trader's typical trade planning approach.

The last choice from this sub-menu is "All." The All choice will use the highest number of Exit for a trade. So, under this setting, a trade with one Exit will be evaluated against the first exit. However, a trade with two Exits will have it's Reward evaluated at the second Exit and a trade with three Exits will be evaluated at the third Exit.

The third tab of the Options menu covers the **Backups**.

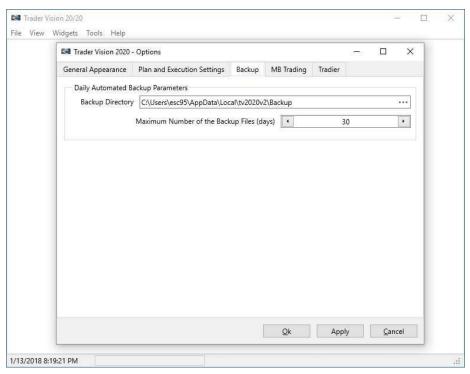

On this tab you declare the location where you would like to keep your backup files. This can be on your own computer or on a cloud location such as Microsoft One Drive, Dropbox, Google Drive, etc.

The other setting is how many automated daily backups you would like to keep prior to over-writing the oldest of them. For example, if you choose to keep 30 backups, then on the 31<sup>st</sup> day, the oldest backup file would be replaced by the new backup being done that day.

The remaining tabs in the Options menu cover Brokerage Account integration. At the moment, these are disabled. However, there will be several in the future, including MBTrading (owned by Ally Invest) and Tradier (including through TradeHawk).

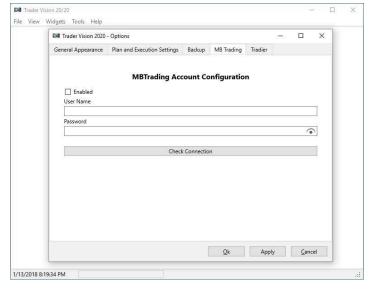

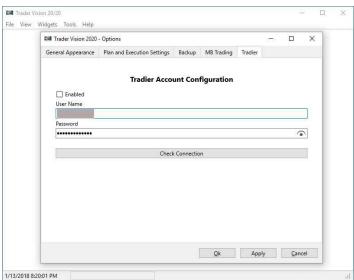

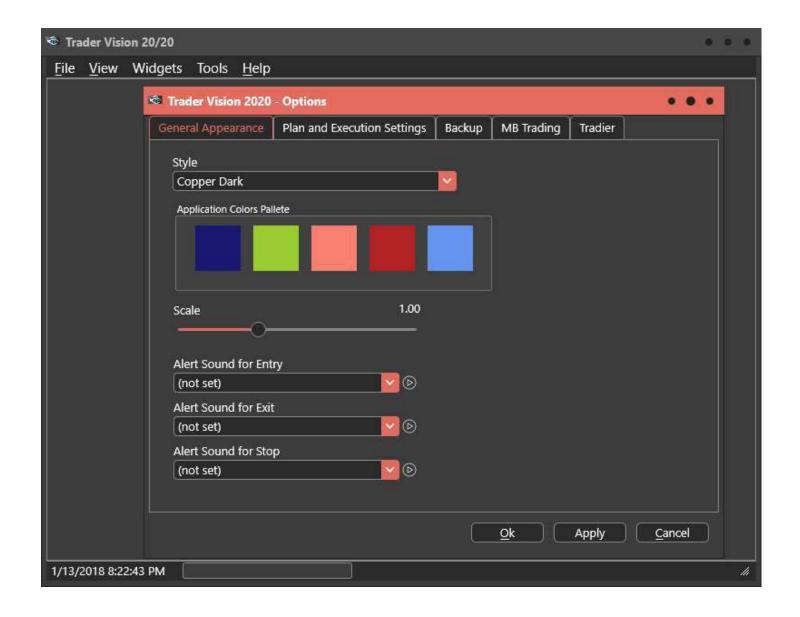

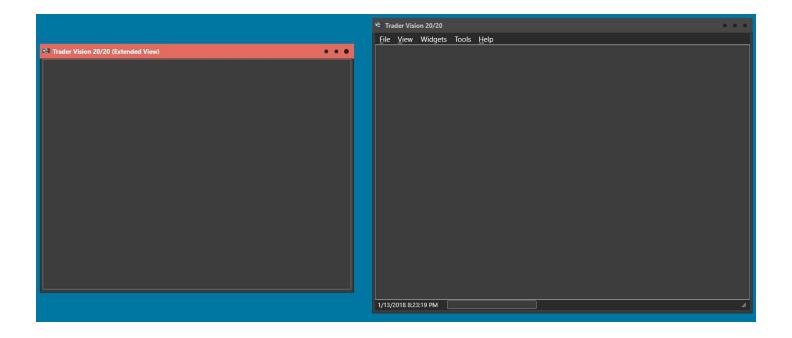

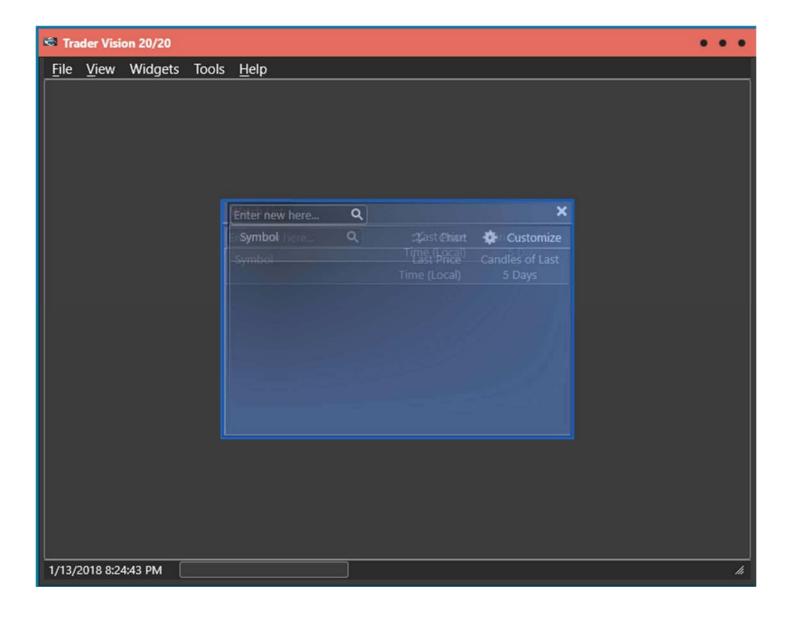

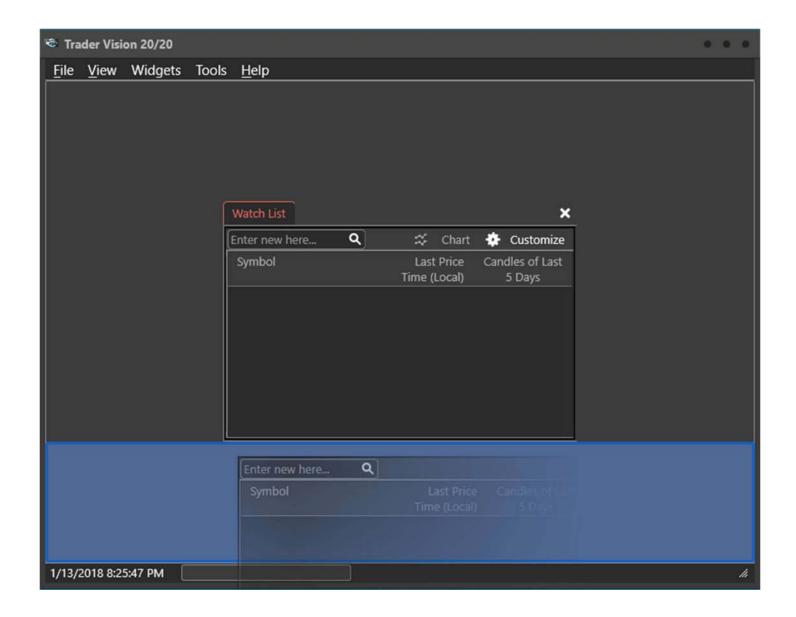

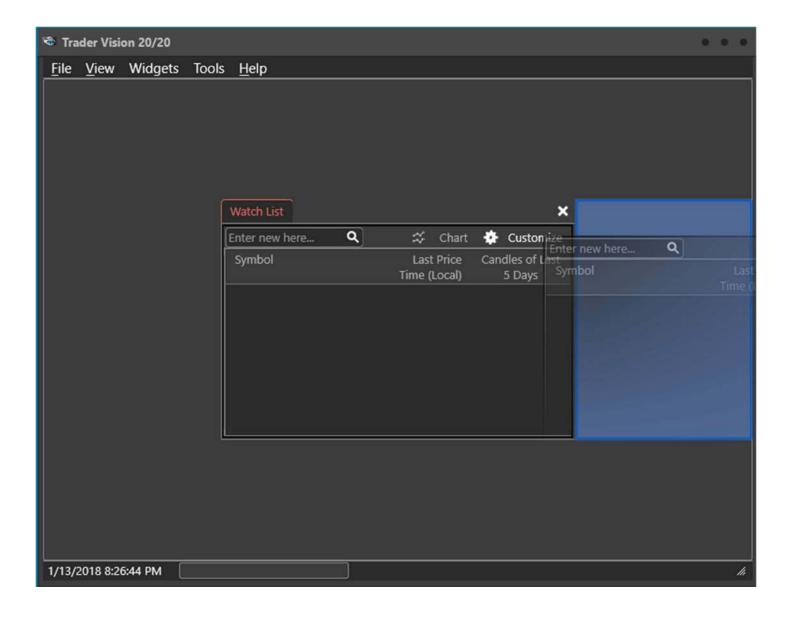

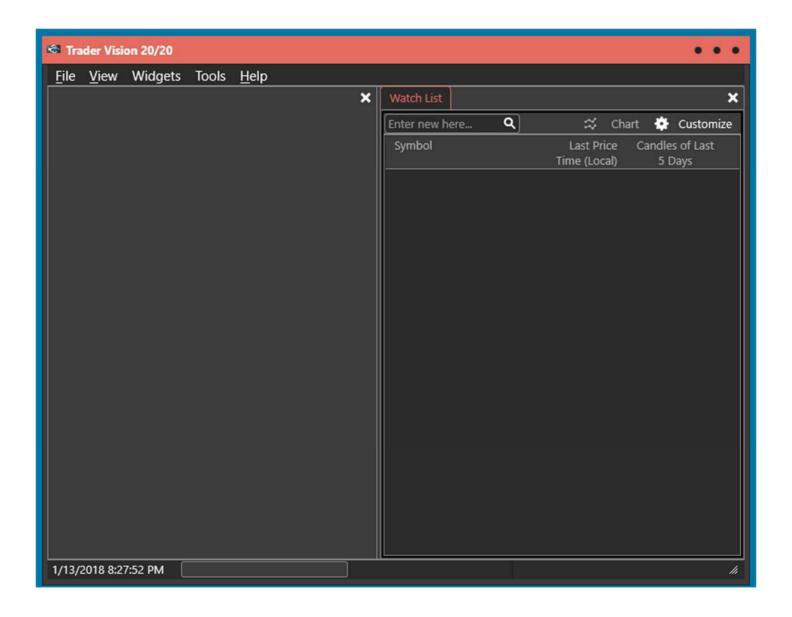

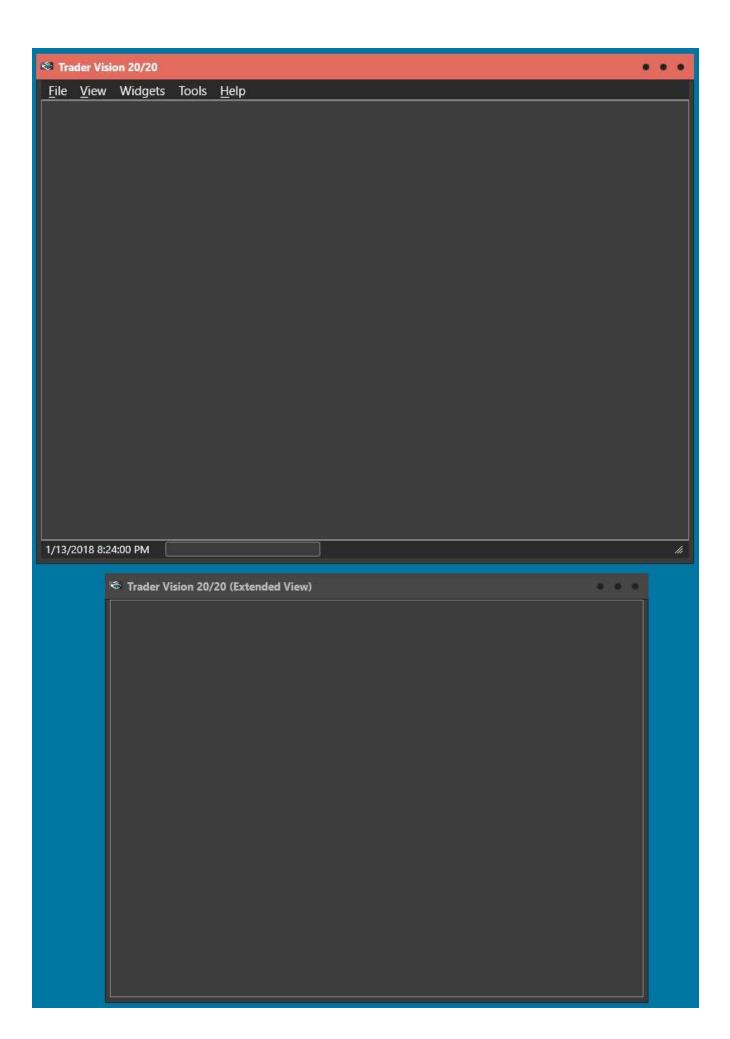

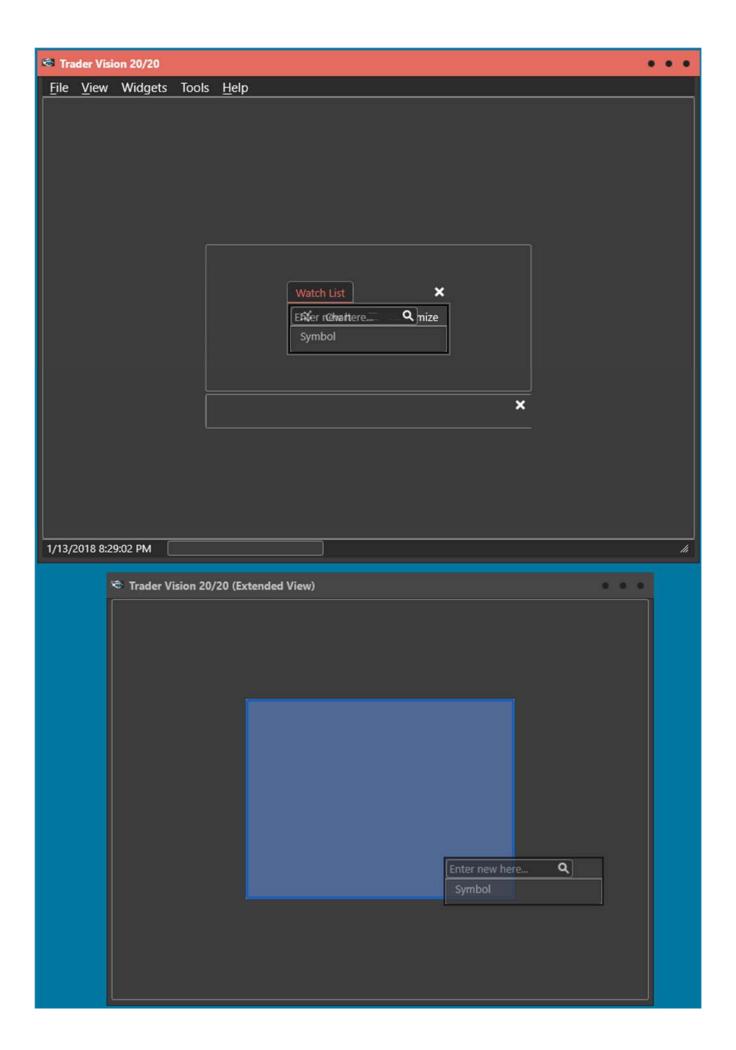

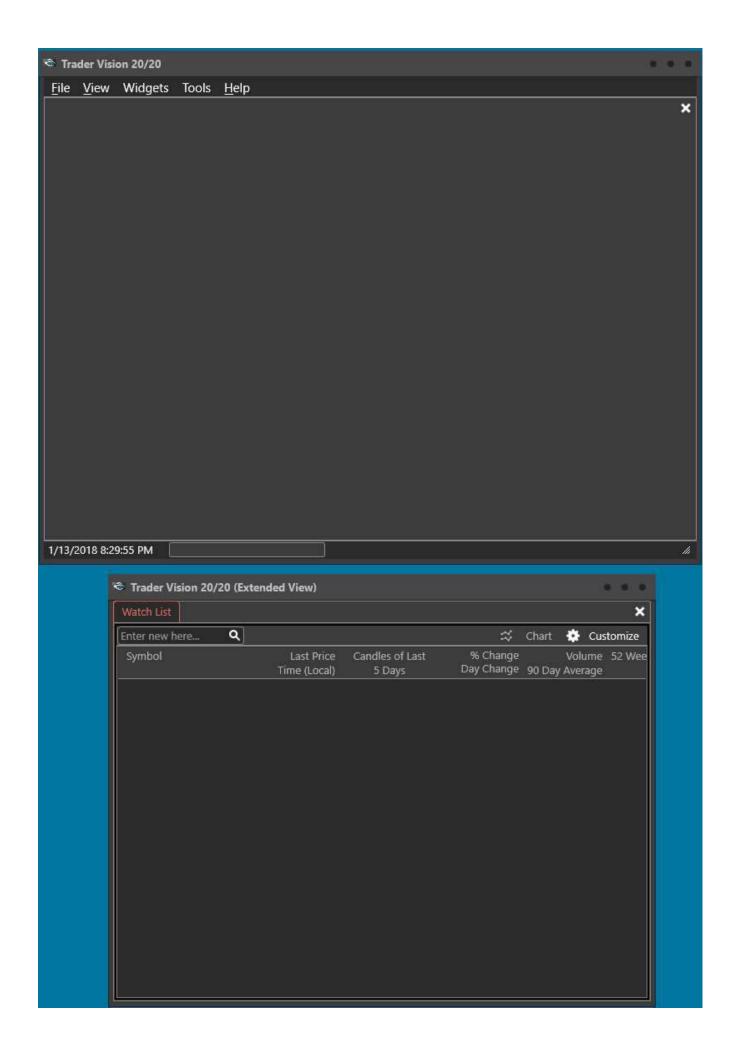

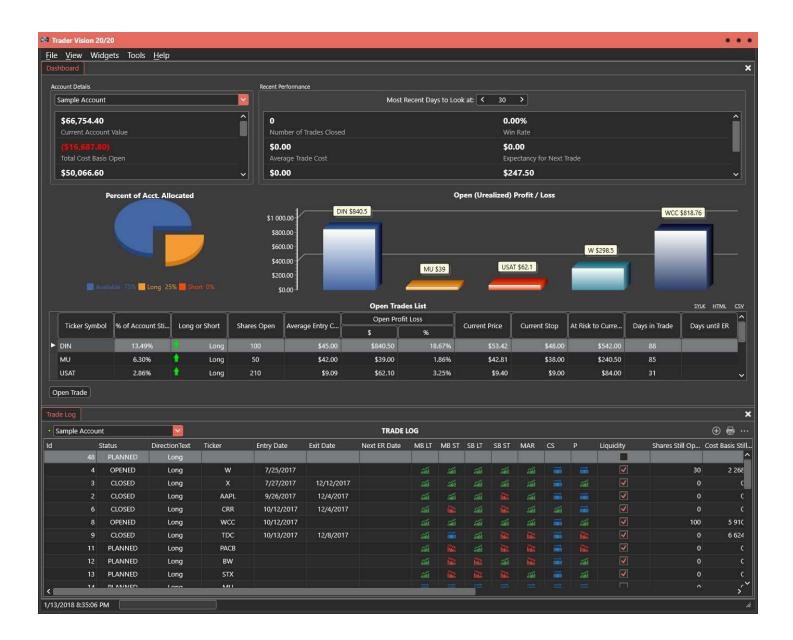

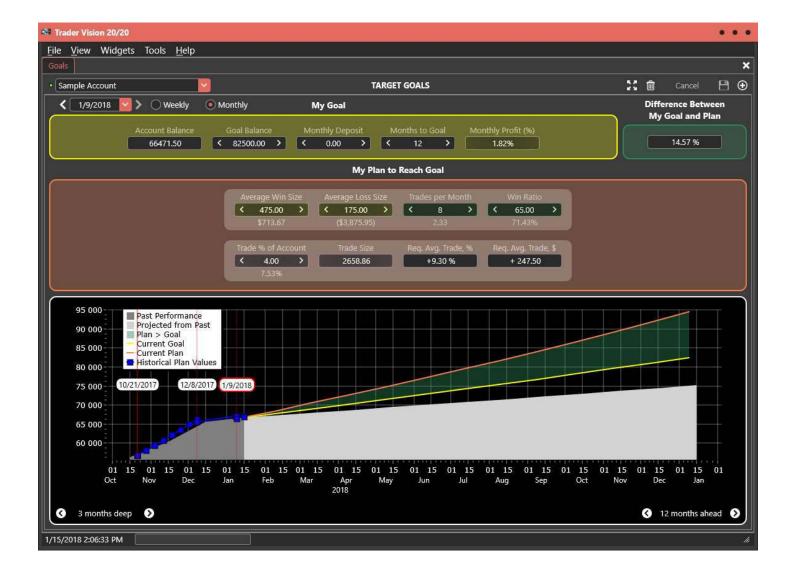

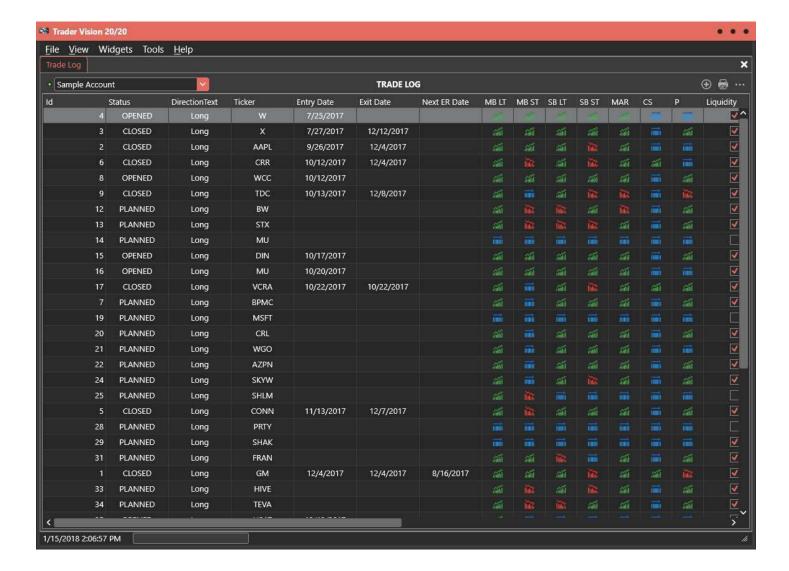

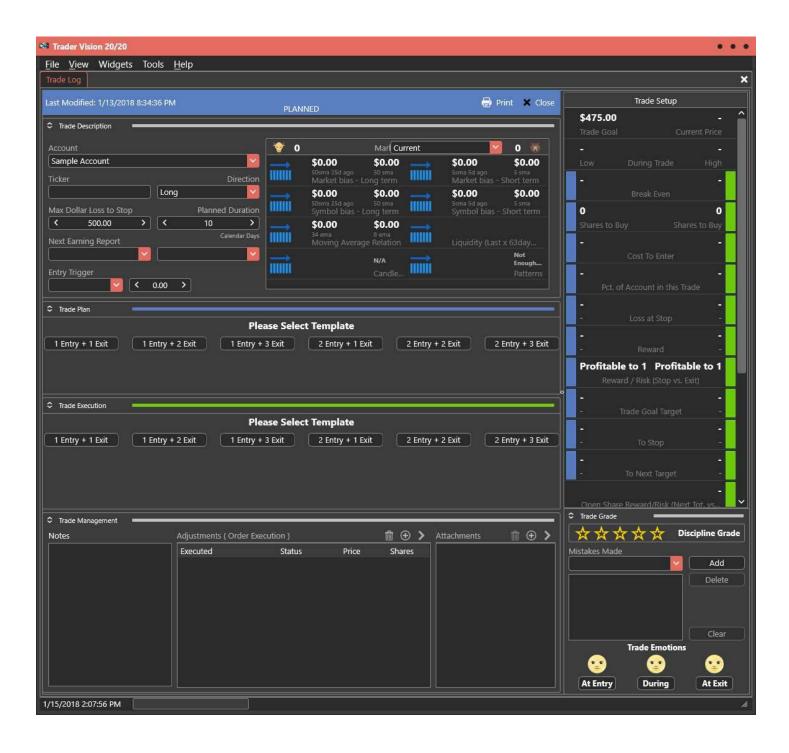

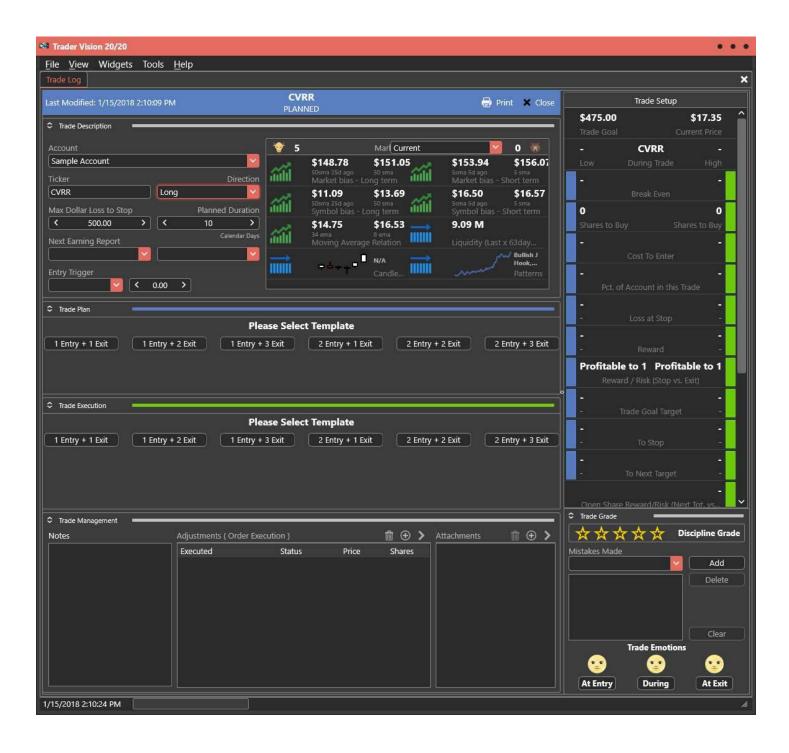

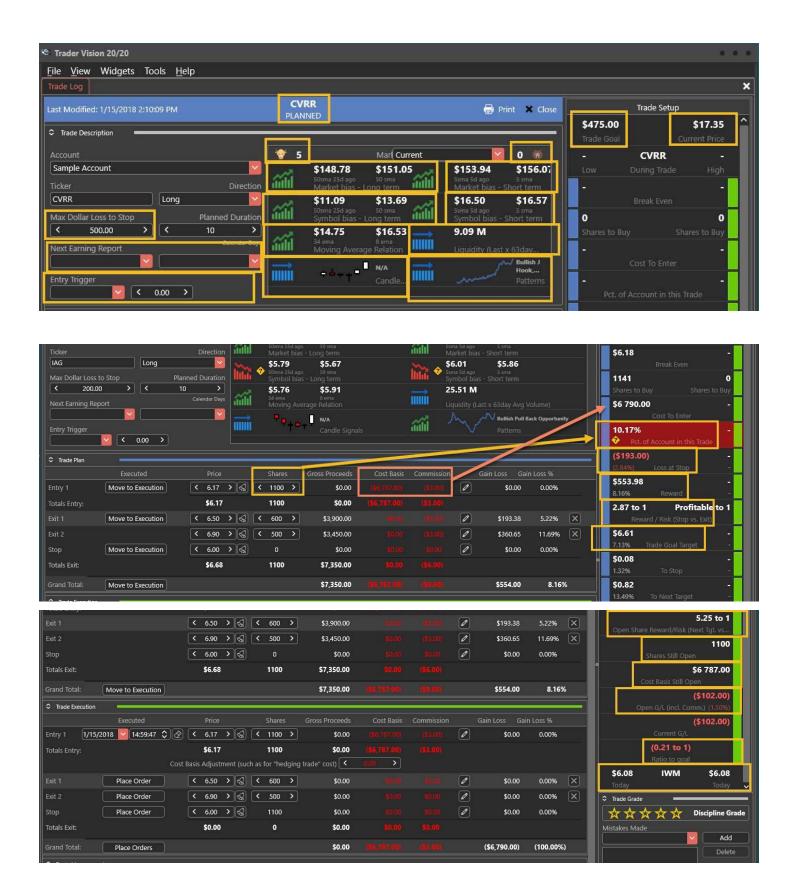